# 2024 年度 洛星中学校入学試験

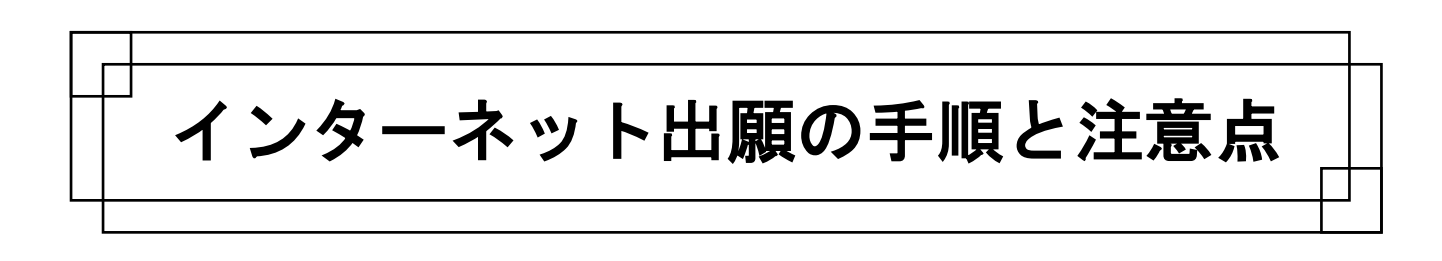

# 洛星中学校出願の流れ

○ミライコンパス インターネット出願利用ガイドはこちらからご覧いただけます。→

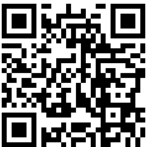

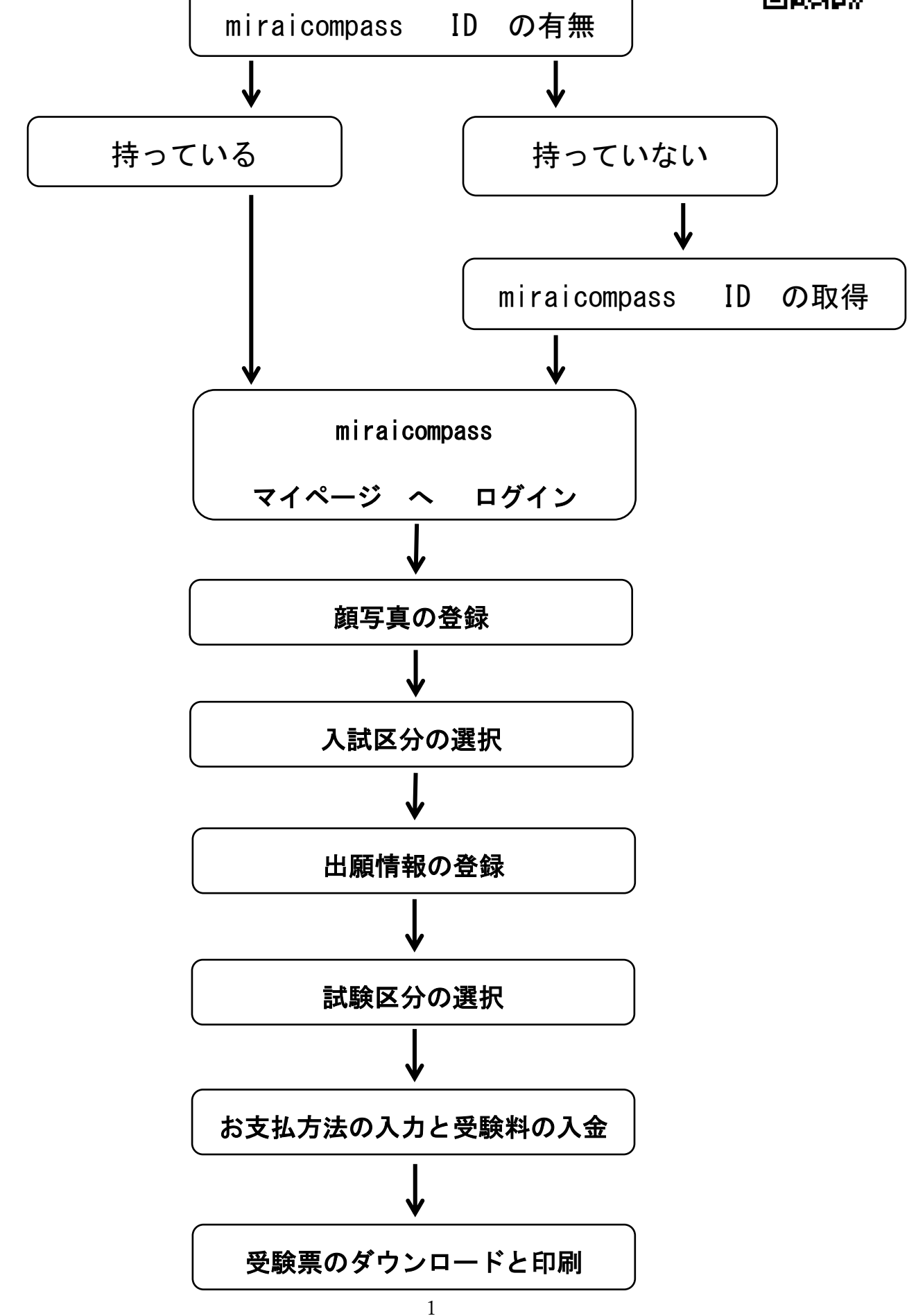

#### ① miraicompass IDの作成

## 1. 洛星中学・高等学校 公式ホームページ より、2024年度入試情報を選択

- 2.miraicompass IDの作成 インターネット出願を進めるにあたり、 ユーザIDを作成します。 メールアドレスをご準備ください。 「はじめての方はこちら」ボタンを押し、 手続きを進めてください。
- \*メールアドレスをお持ちでない方は、フリーメールアドレスを取得し、 ご利用ください。

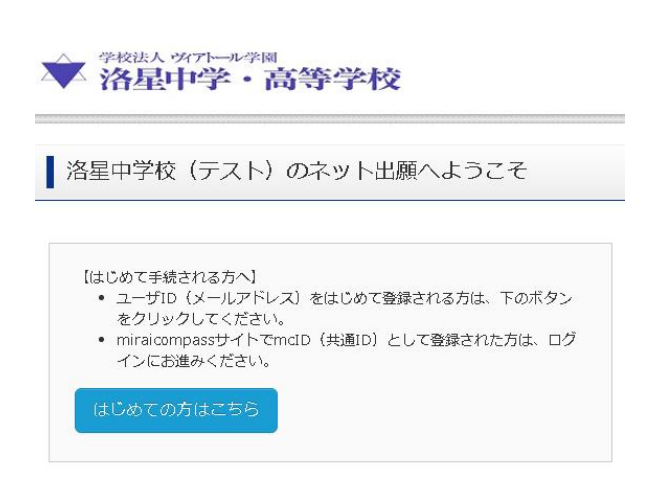

#### 3.メールアドレスの登録

 メールアドレスを登録します。今後このメールアドレスがログインするためのIDおよび連絡先となり ます。スマートフォンまたはパソコン用のメールアドレスを登録してください。 登録後、「送信」ボタンを押してください。

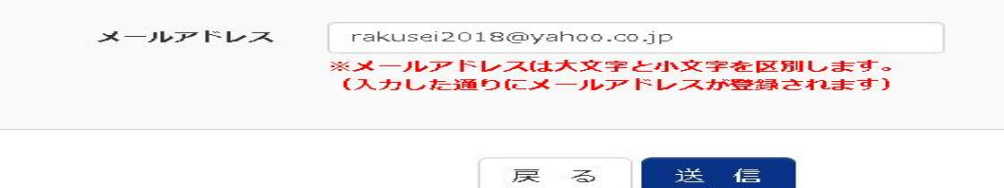

#### 4.確認コードの入力

ご登録いただいたメールアドレスに、確認コードが送信されます。

メールに送られた確認コード(英数字6桁)を登録画面中の確認コード入力枠に、入力してください。

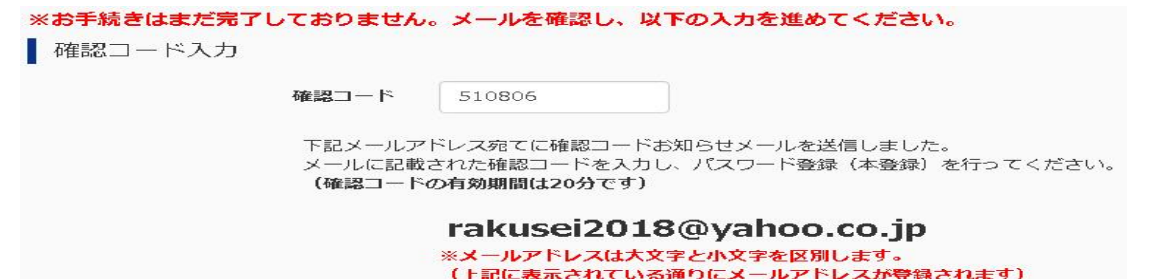

5.miraicompass IDとパスワードの登録

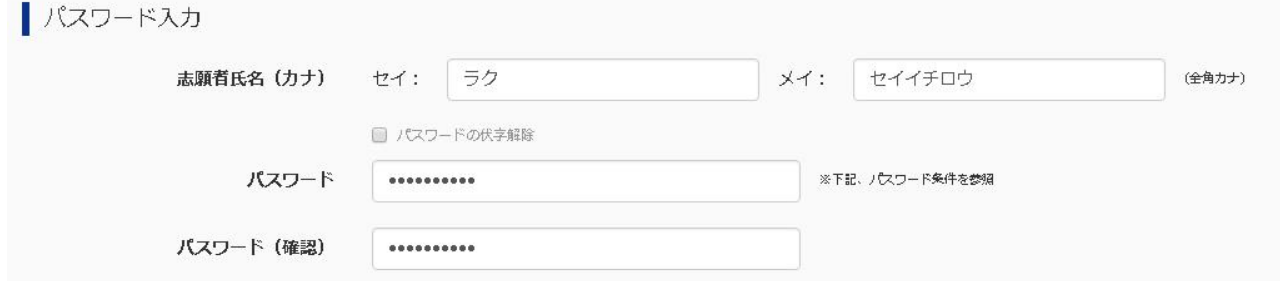

志願者氏名とパスワードを登録します。今後このIDとパスワードを入学試験終了まで使用しますので 忘れないようにしてください。

#### 6.miraicompass ID(以下mcID)の登録

 miraicompass IDの基本情報の登録が終わりました。最後に、「はい」を選び登録を完了 してください。登録完了後、トップページへ移動してください。

> mcID (共通ID) 登録 mcID (共通ID) として登録する  $\odot$  (tu)  $\odot$  user 【ユーザID登録がお済みの方へ】

## 7.mcIDによるログイン

洛星中学校ネット出願ページ下方にあるログイン画 面に、先ほどのメールアドレスと登録したパスワード を入力してください。

入力完了後、「ログイン」ボタンを押して、マイページ へ移動してください。

## 8.顔写真データの登録

マイページにログインしたのち、志願者の顔写真を 登録します。この作業を行わなければ、先に進むこと はできません。なお、顔写真は再登録が可能です。 入学試験出願時には、普段通りの写真を登録してくだ さい。例えば、試験を受ける際に眼鏡をかける場合は 眼鏡をかけた状況で撮影した写真データを登録して ください。写真の条件については、注意事項に従って ください。

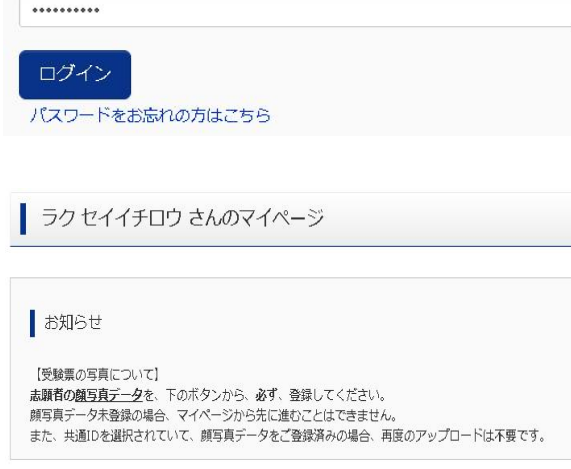

• 登録済みのユーザID (メールアドレス)、パスワードを入力のうえ、

● メールアドレスの変更を希望される場合は、ログイン後、「メールアド

「ログイン」をクリックしてください。

レス変更しより変更してください。

パスワード ■ パスワードの伏字解除

メールアドレス rakusei2018@yahoo.co.jp

※JPEG 形式、または PNG 形式の画像データ。推奨の画像サイズは横幅が「450 ピクセル」 、縦幅が「600 ピクセル」で、横幅と縦幅の比率が「3:4」の割合。アップロードできるデータのファイルサイズは 3MB ま で。

#### 9. 顔写真データのアップロード

顔写真アップロードボタンを押し、顔写真ファイル 選択画面に移動してください。 なお注意点にあるように、このmcIDは、同じシス テムを使用している他校出願時にも同じ写真が利用 可能です。

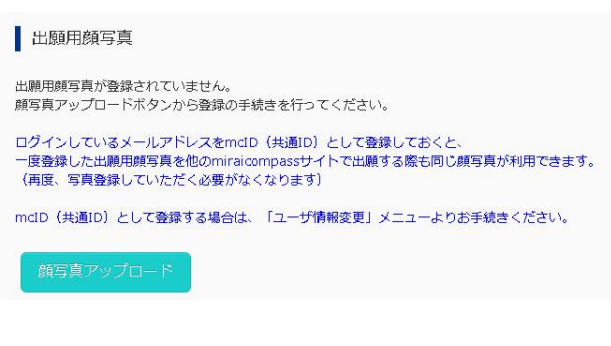

#### 10. 顔写真データファイルの選択

「ファイルを選択」ボタンを押し、出願写真を選択し てください。 写真の規定に関しては注意にある通り、無帽・正面・ 背景なしで、お一人で写っているものです。

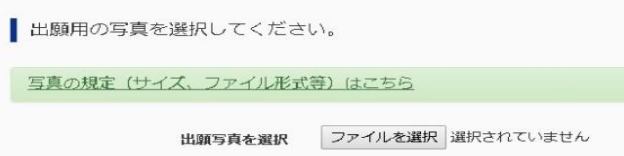

## 11. 顔写真のトリミング

 選択した顔写真をトリミングします。 拡大・縮小・回転が可能です。明るさの調整はできません。 適切な大きさに調整したのち、「写真をチェックする」 ボタンを押してください。 適切な大きさに調整できたら、「写真を登録する」ボタンを 押し、マイページから「出願手続きを行う」ボタンで次に 進みます。

○詳しくはミライコンパス顔写真登録ガイドをご覧ください

[https://www.mirai-compass.jp.net/photo\\_guide/](https://www.mirai-compass.jp.net/photo_guide/) QR コード-

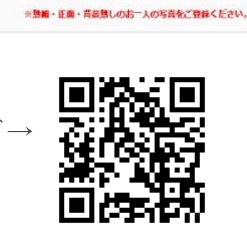

登録する写真をチェック

C回転 Q拡大 Q編小 O元に戻す

# ② 願書の作成および受験票の印刷

## 1. 出願申し込み

マイページから、「新規申込手続き」 ボタンを押し、入学試験種別を選択します。

なお、入学試験種別は、一人の受験生につき、4科目・3科目のどちらかしか選べません。

また、後期日程の出願については、前期日程合格発表後から出願可能となります。一度出願し受理された 願書内容は変更できません。入金された受験料も返却できませんので、注意してください。

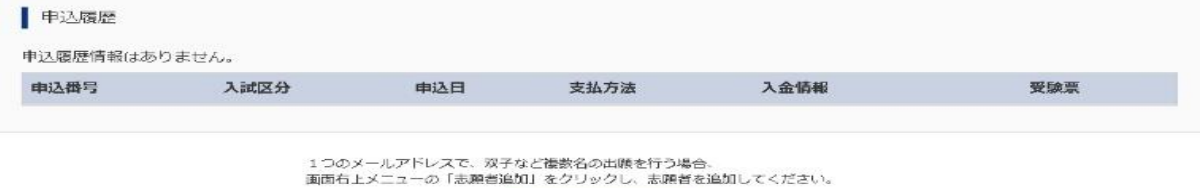

新規申込手続きへ

## 2.入試区分の選択

入試区分を選択します。前期日程・後期日程より選択してください。

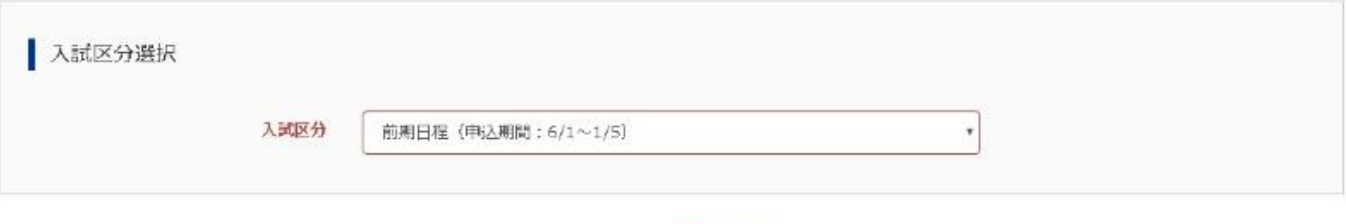

次へ

## 3.志願者情報の入力

入力フォームに従い、志願者情報を順次入力してください。なお、外字には対応しておりません。

戻る

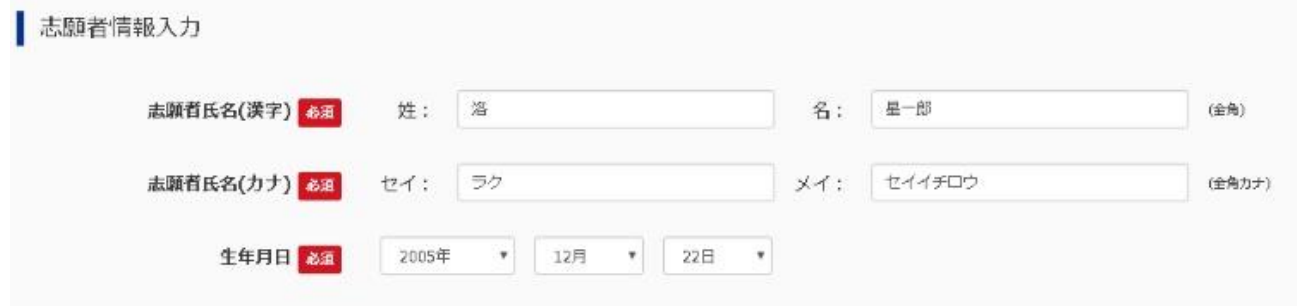

コンピュータ内にある標準文字のみ利用可能ですので、予めご了承ください。

#### 4.保護者情報の入力

 続いて、保護者情報を入力します。電話番号の欄には、今後連絡が取れる主たる番号と、その連絡先名を 記入ください。また、緊急連絡先には、入試当日連絡を受けることができる番号をご記入ください。 その際、緊急連絡先がどなたなのかも記入願います。

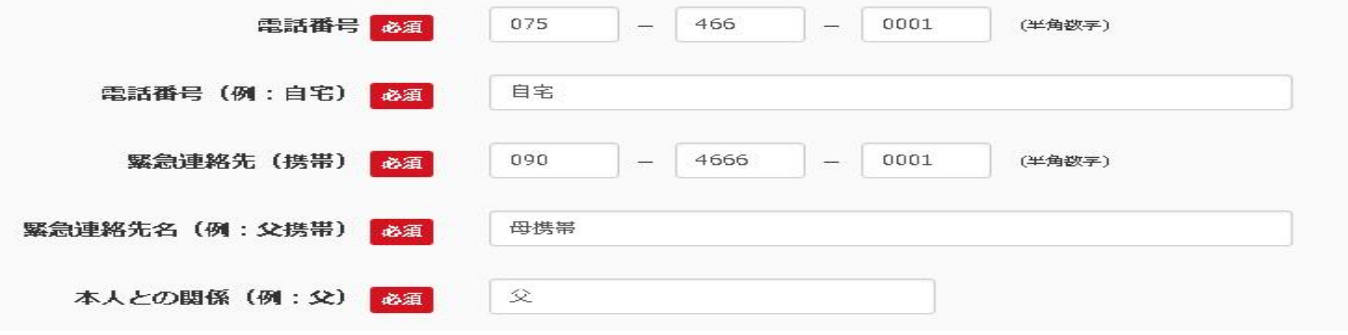

#### 5.試験日 および 受験型 の検索

 試験日の確認および受験型を検索します。試験日の欄を押し、受験する正しい日付が出るかを確認してく ださい。受験型の欄を押し、4科目・3科目どちらかの受験型を検索してください。 なお、受験型についてはどちらか一方しか選べません。

# 試験検索

出願する試験を検索し、画面中段の選択ボタンを押してください。 (同時に複数出願する場合は、繰り返し検索·追加を行ってください)

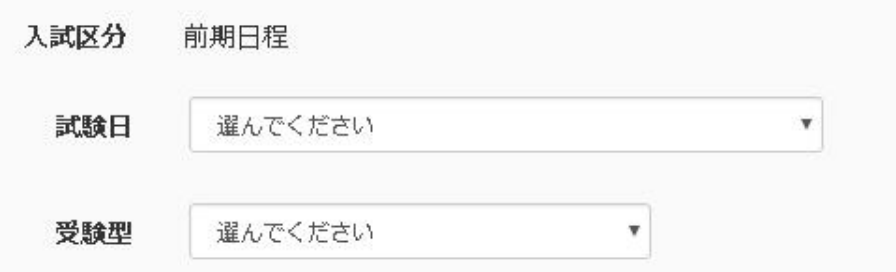

#### 6.試験日 および 受験型 の確定

 試験日および受験型の選択が終了すると、下側に検索された試験日程受験型が示されます。 これでよければ右側の「選択」ボタンを押し、受験する試験を確定してください。

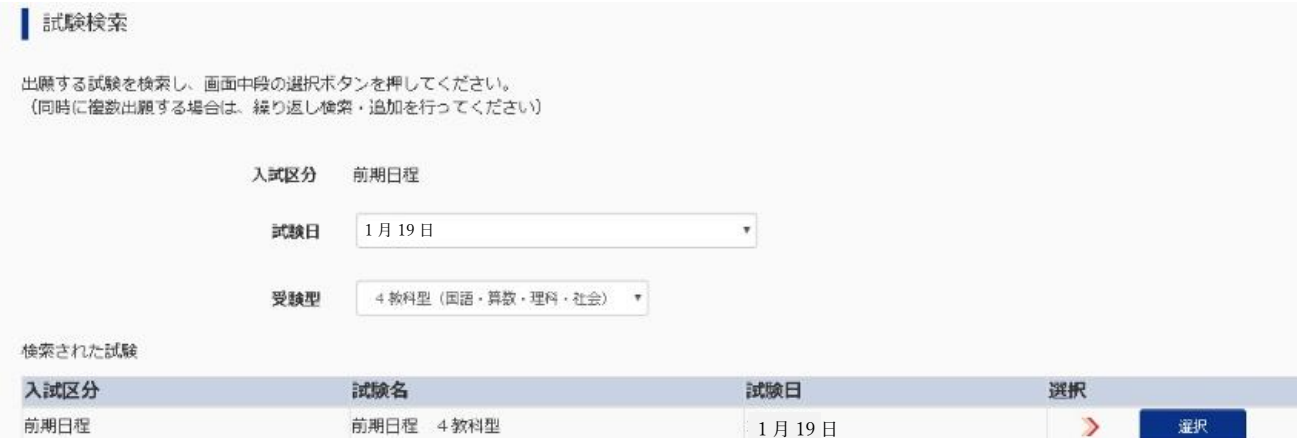

#### 7.申込内容確認書の印刷と受験料支払への移動

ここまでした入力した内容の確認・印刷を行う場合は、「保存して中断する」ボタンを押し、マイページの 「申込確認」ボタンから「申込内容確認書」を取得することができます。

確認後、変更がない場合は、マイページトップ画面の「続きから」手続きを再開し、お支払い画面へお進み ください。確認の必要がない場合は、お支払画面へお進みください。

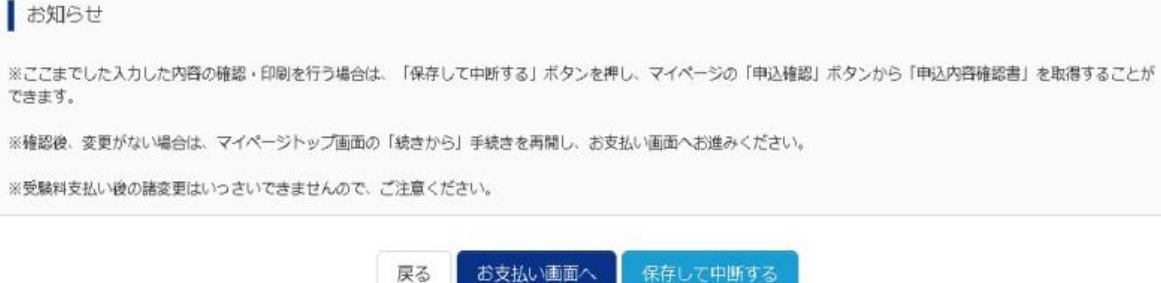

#### 8.受験料、検定料の支払方法の選択

受験料、検定料の支払方法を、

① クレジットカード決済 ② コンビニエンスストアでの決済 ③ ペイジー決済

の3つの中からお選びください。クレジット決済では即時受験票が発行できますが、コンビニエンスストア による決済とペイジーによる決済では、決済が完了するまで受験票は発行できません。

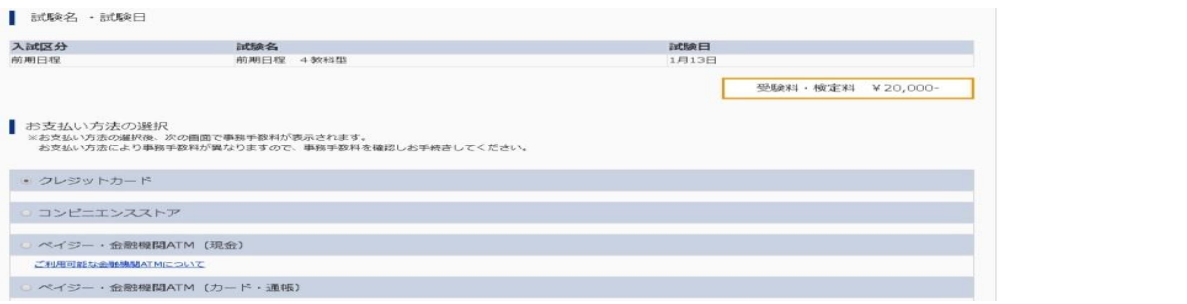

#### 9. 申し込み内容の最終確認と申し込み確定

 申し込み内容をもう一度確認し、内容に問題がなけれ ば、右図の4項目にチェックを入れてください。 訂正しなければならない内容がある場合には、「戻る」 ボタンを押し、該当箇所を直してください。 また、受理後の変更はできませんので、注意して ください。

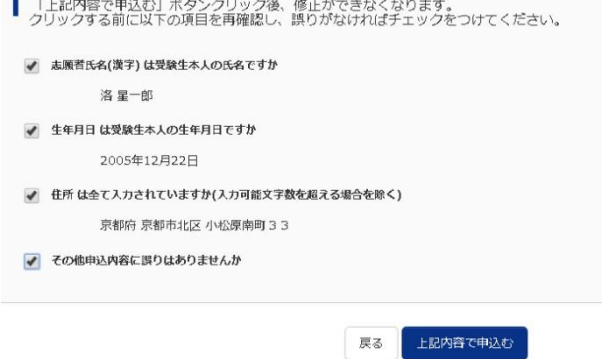

## 10.出願申込み受理画面

 出願申込みが受理された場合には、下のような画面が表示されます。また、クレジットカード決 済の場合には、決済も終了しますので決済番号も表示されます。申込番号と決済番号は、控えて おくようにしてください。

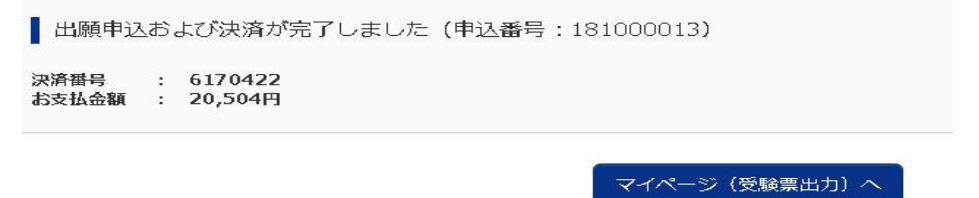

#### 11.申込履歴の確認

 入金完了が確認された試験に対しては、受験票が作成されます。 下図の「受験票」ボタンを押し、受験票のダウンロードを行ってください。

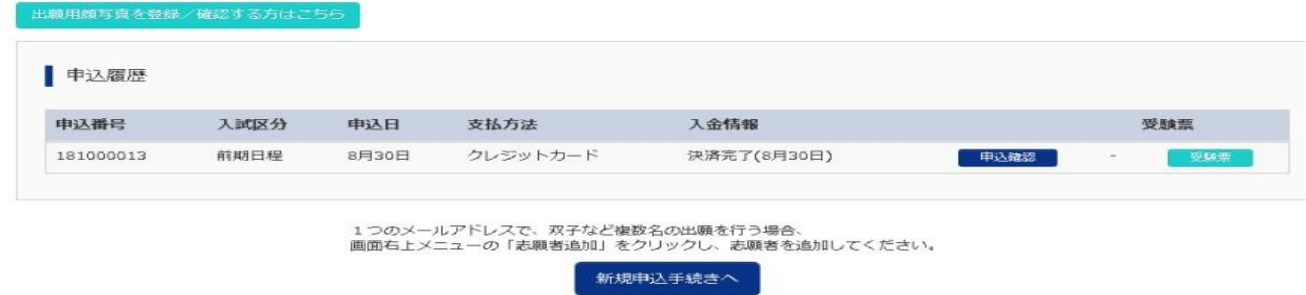

## 12.受験票のダウンロードおよび印刷

「『受験票』表示」ボタンを押し、受験票をダウンロードしてください。

ダウンロードした受験票および受験に関する諸注意を印刷し、試験当日必ずご持参ください。

※受験票に顔写真は印刷されません。

○ミライコンパス 受験票印刷手順はこちらからご覧いただけます。→

■ ダウンロード

受験票PDFをダウンロードします。

ブラウザ上でPDFを開き印刷を行うと、野線が消えたり、レイアウトが崩れる場合があります。 PDFを保存した後は、AdobeReaderを利用して表示·印刷を行ってください。

AdobeReaderをお持ちでない方は以下リンクよりダウンロードし、インストールしてください。

Get Adobe<br>Armhat Reader

## ② 入試および出願に関する問いあわせ先

 入試内容に関するご質問は洛星中学・高等学校代表番号まで、出願システムおよび操作に関するご質問は ミライコンパス サポートセンターまでお願いいたします。

「受験票」表示

○入試内容に関するお問合せ

洛星中学校 洛星高等学校

〒603-8342 京都市北区小松原南町 33 TEL:(075)[466-0001](tel:（075）466-0001) FAX:(075)466-0777 対応時間 9:00~16:00(土・日・祝日を除く)

○システム・操作に関するお問合せ

ミライコンパス サポートセンター (運用委託会社:三菱総研DCS株式会社)

 ミライコンパス 各ページ下部にある お問合せバナーをクリックしてください。 ページ内に記載されている電話番号にて 24 時間対応しております。

 ○ミライコンパス インターネット出願利用ガイドはこちらからご覧いただけます。→ <https://www.mirai-compass.jp.net/nygk/>

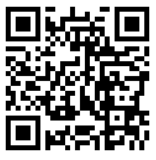

7 ŋ Ξ